# 簡易 NC フライス盤((株)山崎技研 機種 YZ-8WRⅢ)の

# 加工ガイダンスによる加工について

# 宮崎大学 工学部教育研究支援技術センター

山口 久光

## はじめに

簡易フライスでは加工が困難な斜め直線や円弧等の複雑な形状を,簡単な操作で加工を可能とする機能を加工ガイダ ンス機能というが,この機能の代わりにプログラムを作成して加工するとなると相当な時間を要して又,操作も難しく なる.今回は,加工ガイダンスの種類,操作法,加工した結果について述べる.

## キーワード:フライス盤 加工ガイダンス機能 ポケット加工 穴あけ加工

# 1. プログラムを作成して加工する場合 (工具軌跡のシミュレーション)

**NC 加工 (Numerical Control machining) とは、数値制** 御 (NC) による機械の加工方法であるが、ドリルなど に代表される切削用工具の刃先の動作を座標値によっ て定義し, その情報をもとに工作機械に内蔵されたサ ーボモータが動くことによって工具や被加工物が動作 し,加工が行われる(図1)が,一連の刃先の加工動作情 報を NC 装置へ入力する必要があるが,この情報を記 述したものを, NC 加工プログラム(図2)と呼ぶ.

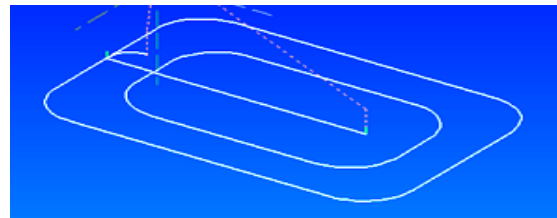

図1 数値制御による加工図

| $\%$               | $G01Y-60.1$ .                 |
|--------------------|-------------------------------|
| G90G54G92X0Y0Z10.  | G03X39.9Y-60.I-0.1            |
| M08                | G01X21.                       |
| S500M03            | $G0X20.$ Y-59.11.             |
| G00X130.Y-60.      | G01Y-30.                      |
| 71.                | G02X40.Y-10.I20.              |
| $G01Z-2.F20.$      | G01X150.                      |
| X40.F60.           | G02X170.Y-30.J-20.            |
| $Y-50.$            | G01Y-90.                      |
| G02X60 Y-30.I20.   | G02X150 Y-110 I-20.           |
| G01X130            | G01X40.                       |
| G02X150.Y-50.J-20. | G02X20 Y-90.J20.              |
| G01Y-70.           | G01Y-59.003                   |
| G02X130.Y-90.I-20. | $G00Z1$ .                     |
| G01X60             | $Y-59.$                       |
| G02X40.Y-70.J20.   | G01Z-2.F20.                   |
| G02X30.Y-          | G01Z-2.F20.                   |
| G00Z10.            | M <sub>05</sub>               |
| M09                | X <sub>0</sub> Y <sub>0</sub> |
| 49.I10.F60.        | M <sub>30</sub>               |
|                    | $\frac{0}{0}$                 |
|                    |                               |

 $\overline{\boxtimes 2}$  NCプログラム例

### 2. 加工ガイダンスメニュー

プログラムの作成は,講習会及びある程度の学習期 間が必要とされるが,加工ガイダンスによる加工は, フライス盤に対するある程度の知識で対応できる.表1 に加工ガイダンスの標準機能を示す.

表1 加工ガイダンス標準機能

| 23 1 /28-22/2 1 / 2 / 1/23-22/2010 |                                      |
|------------------------------------|--------------------------------------|
| 斜め直線加工                             |                                      |
| 円弧加工                               |                                      |
| コーナ加工                              | コーナR. コーナC加工                         |
| ポケット加工                             | 円,四角,トラック,荒取り加工                      |
| パターン位置決                            | 円周上,円弧上,四角上,格子上,任意点のパタ               |
| め                                  | ーン位置決め                               |
| 平面加工                               | X 軸両方向, Y 軸両方向, X 軸一方向<br>Y 軸一方向切削加工 |
| 側面加工                               | 円側面外, 四角側面外, トラック側面外, 円側面<br>内加工.    |
| リミット加工                             |                                      |
| 穴あけ加工                              | センタドリル、ドリル、タップ、ボーリング加工               |

#### 3. フライス盤

今回使用した,簡易NC フライス盤を図3 に示す.

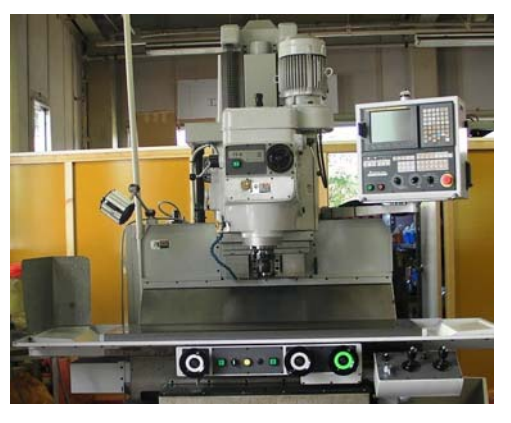

図3 NC フライス盤(機種 YZ-8WRⅢ)

# 4. 加工ガイダンスメニューの選択

操作盤の《加工ガイダンスメニュー》キーで,必要 とする加工を選択する.図4 に操作盤を示す.

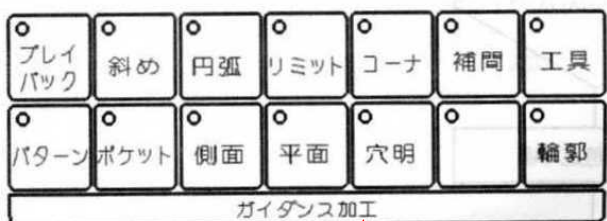

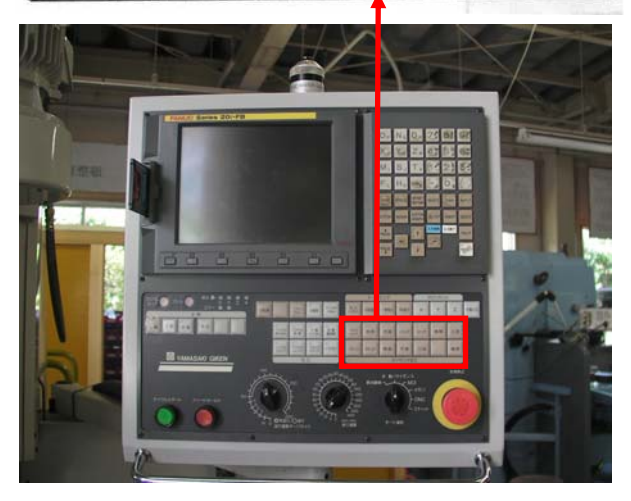

図4 操作盤

5. 加工ガイダンスによる加工

加工ガイダンス機能を利用して加工する場合の, 標準的な操作の流れを図5 に示す.

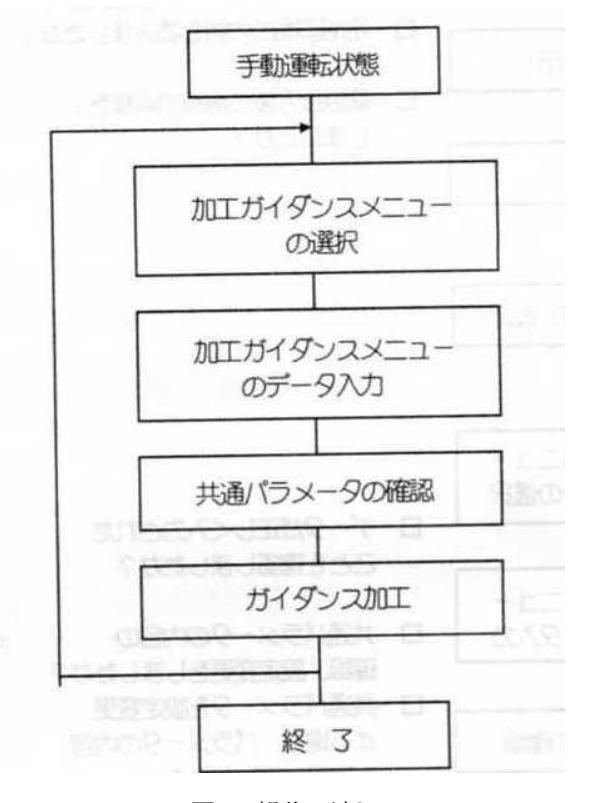

図5 操作の流れ

# 6. 斜め直線加工

X 軸,Y 軸に平行な直線,角度を持った斜めの直線 加工する機能である.図6に斜め直線加工画面を示す.

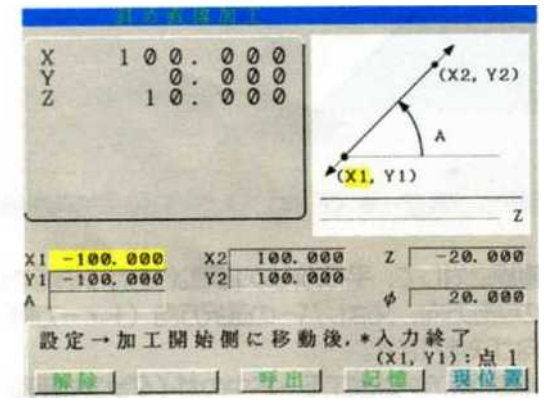

図6 斜め直線加工画面

次の 2 枚の写真 (図 7-1, 図 7-2) は、斜め直線加工 の機能を用いて作製したものである.

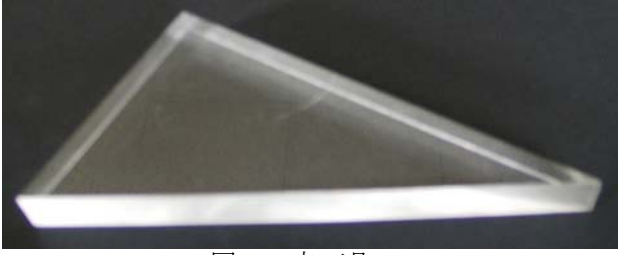

図 7-1 加工品 1

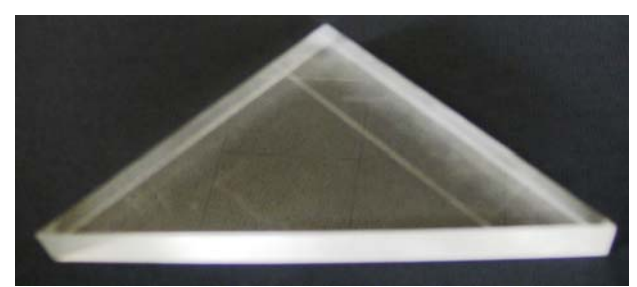

図 7-2 加工品 2

### 7. 円弧加工

 XY 平面上の円や円弧を,加工する機能である.図8 に円弧加工画面を示す.

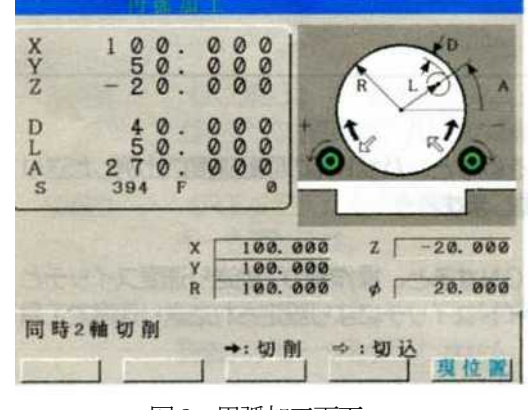

図8 円弧加工画面

### 8. コーナー加工

2つの直線からなる角に、丸みをつける、又は面取り をする機能である.

### 8.1 荒加工

加工条件等,必要なデータを入力する.図 9 にコー ナー加工条件入力画面を示す.X 軸,Y 軸の送り手動 ハンドル又はX・Y軸用のレバースイッチを使用して, 工具を指定形状の切削側まで移動させる.

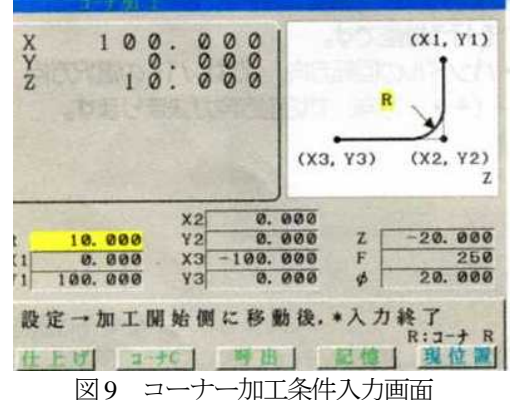

移動後, ≪入力終了≫キーを押します.

図10に示すように、ガイダンス表示部に『加工開始 点へ移動後\*入力終了』と表示される.

Z 軸送り手動ハンドル, 又は Z 軸レバースイッチを 使用して,工具を切削深さまで移動させる.

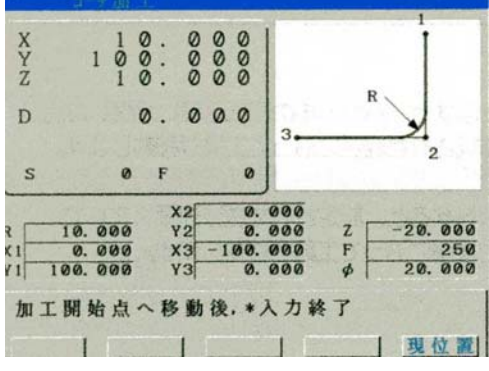

図10 ガイダンス表示 加工開始点へ位置決め後,《入力終了》キーを押す. ガイダンス表示部に『サイクル実行』と表示される. コーナーR 荒加工モードになる. (図11 参照)

同時 2 軸ハンドル, 又は同時 2 軸レバーを使用して 加工を行う.

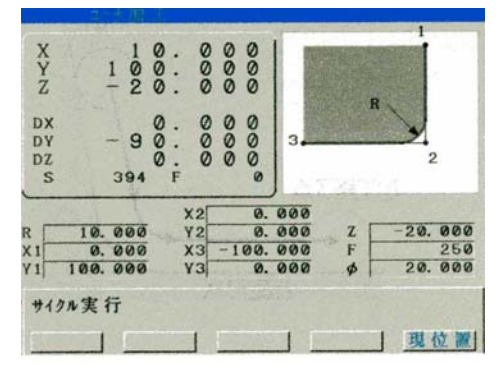

図11 サイクル実行

## 9. ポケット加工

定められた形状の領域を加工する機能である.

### 9.1 ポケット加工画面

加工ガイダンスメニューの《ポケット》キーを押す. ポケット加工画面が表示される. 図12 にポケット加工 画面を示す.

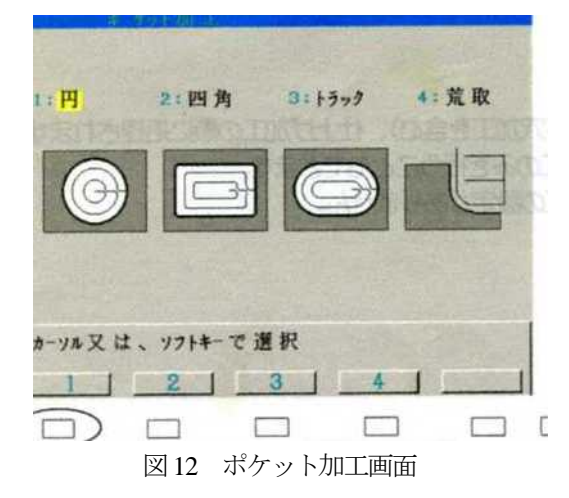

#### 9.2 加工形状の種類

ポケット加工できる形状は次の4 種類である.

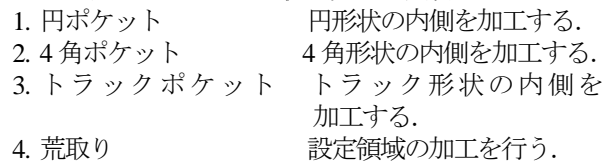

### 9.3 荒加工

データ入力画面において、ポケット形状・加工条件 等,必要なデータを入力する.

データを入力後,《入力終了》キーを押す. ガイダン ス表示部に『同時 2 軸ハンドルで開始点へ移動』と表 示される.図13 にポケット加工荒加工画面を示す.

同時2軸ハンドル,又は同時2軸レバーを使用して, 工具を自動設定された加工開始点(下穴加工位置)まで 移動させる. Z の高さは変わらない.

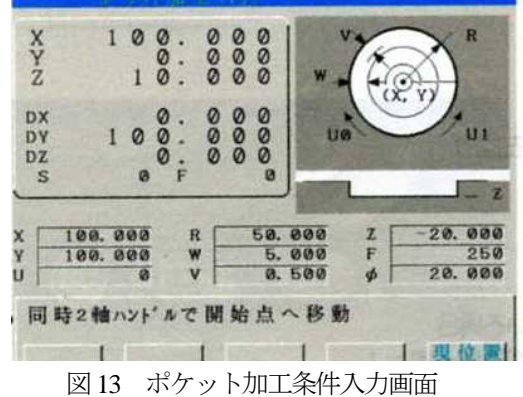

加工開始点(下穴加工位置)へ位置決め後ガイダン ス表示部に『下穴をあける→工具交換→切削深さを決 めた後, \*入力終了』と表示される.

位置決めした位置がポケット加工の開始位置である. この場所に下穴をあける.

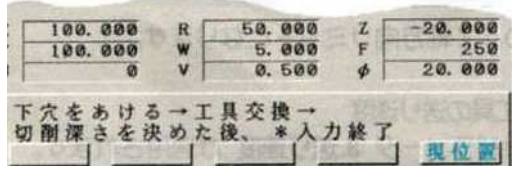

図14 ガイダンス表示

下穴加工後,《入力終了》キーを押す. 図14に示すようにガイダンス表示部に『サイクル実行』 と表示される. 円ポケット荒加工モードになる. 同時 2 軸ハンドル,又は同時 2 軸レバーを使用して, 加工を行う.(図15 参照)

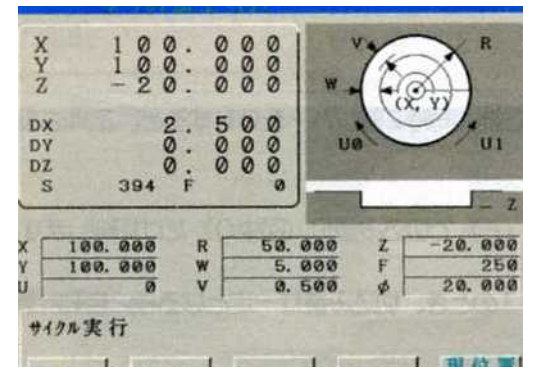

図15 サイクル実行

図16 の写真は,ポケット加工( 4 角,トラック) した加 工品である.

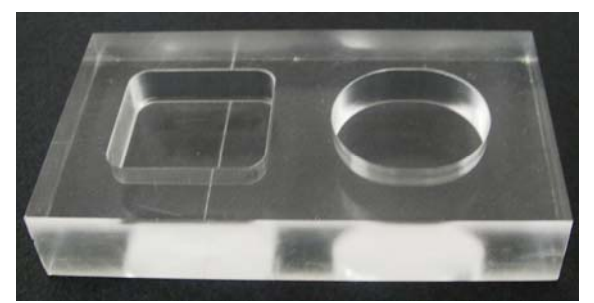

図16 加工品3

#### 10. パターン位置決め

特定位置に移動する機能である. 穴あけ加工など時 に便利な機能である.

### 10.1 パターン位置決め加工画面

加工ガイダンスメニューの《パターン》キーを押す. 図17に示すようなパターン位置決め加工画面が表示さ れる.

指定できるパターン位置決めは次の5 種類である.

1.円周上,2.円弧上:1 周円上あるいは円弧上に規則的 に配置された位置

- 3. 四角上:四角形上に規則的に配置された位置
- 4. 格子上:格子上に配置された位置
- 5. 任意点:任意に指定された位置

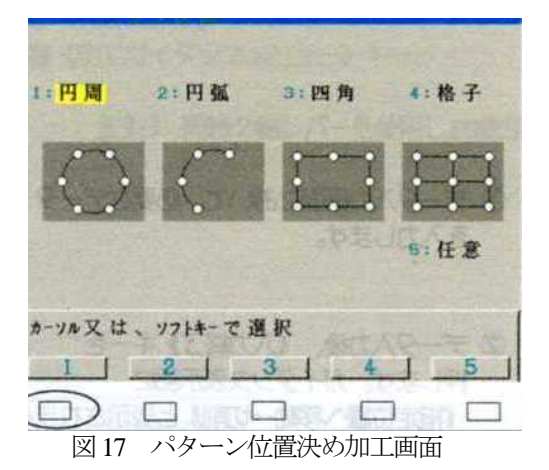

# 10.2 円周上のパターン位置決め (ソフトキー【1】)

データ入力画面において,必要なデータを入力しま す.図18 に加工条件入力画面を示す.

# 10.3 加工

データ入力後, 《入力終了》 キーを押します. ガイダ ンス表示部に『指定位置へ移動→切削』表示される. 円周パターン位置決めモードになる.

同時 2 軸ハンドル, 又は同時 2 軸レバーを使用して, 工具を指定位置へ移動させる.

穴あけ加工等の加工を行う.(この動作は加工ガイダン ス機能ではない.)

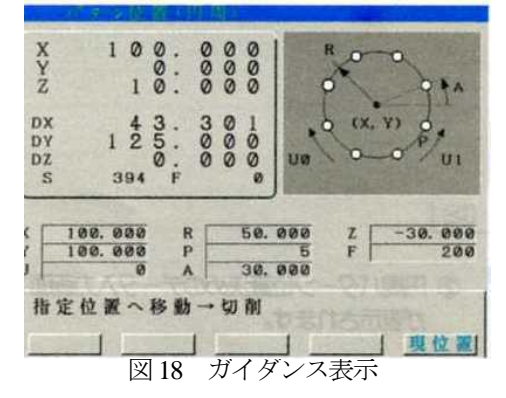

### 11 側面加工

定められた形状の側面を加工する機能である. 11.1 側面加工画面

加工ガイダンスメニューの《側面》キーを押す. 図19に示すような側面加工画面が表示される.

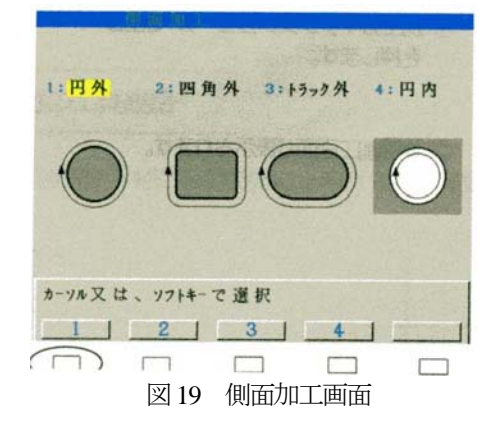

### 11.2 加工形状の種類

- 側面加工できる形状は次の4 種類である.
- 1. 円側面外 円の外側を加工 2. 四角側面外 四角形状の外側を加工 3. トラック側面外 トラック形状の外側を加工

4. 円側面内 円の内側を加工

### 11.3 円側面外加工

側面加工画面において,ソフトキー【1】円外を押す. 円側面外加工のデータ入力画面が表示される.

### 11.4 加工

データ入力画面において,側面形状・加工条件等, 必要なデータを入力する.

X 軸・Y 軸の送り手動ハンドル,又は X・Y 軸用レ バースイッチを使用して,工具を形状の外側へ移動さ せる.

形状の外側へ工具を移動後,《入力終了》キーを押す. ガイダンス表示部に『同時 2 軸ハンドルで開始点へ移 動』と表示される.図20 に側面加工条件入力画面を示 す.

同時2軸ハンドル,又は同時2軸レバーを使用して, 工具を加工開始点(自動設定)まで移動させる.Z の 高さは変わらない.

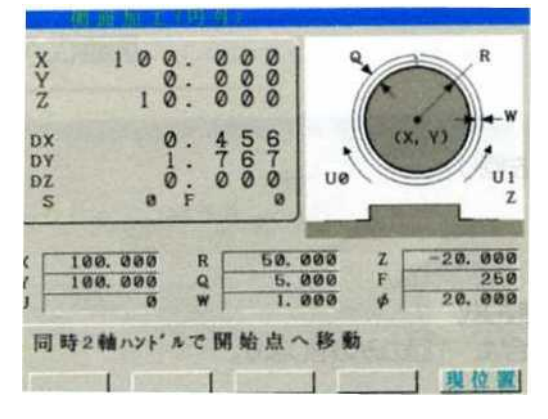

図20 側面加工条件入力画面

加工開始点へ位置決め後,図21 に示すようにガイダ ンス表示部に,『切削深さを決めた後, \*入力終了』と 表示される. Z 軸送り手動ハンドル, 又は Z 軸用レバ ースイッチを使用して,工具を切削深さまで移動させ る.

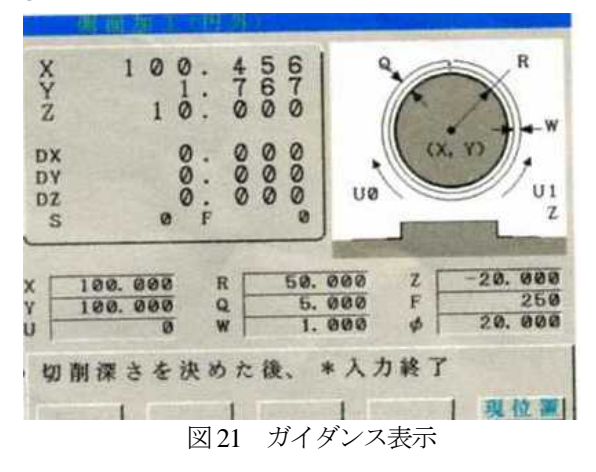

移動後,《入力終了》キーを押す.ガイダンス表示部に, 『サイクル実行』と表示される.(図22 参照) 円側面外加工モードになる.

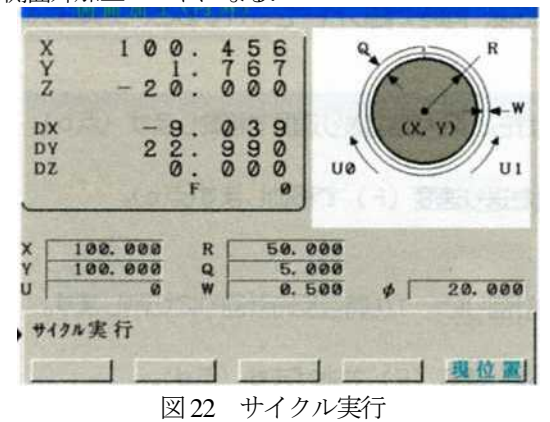

同時 2 軸ハンドル,又は同時 2 軸レバーを使用して 加工を行う.

加工が終了すると,ブザーが「ピッ」と鳴り円ポケ ット荒加工モードが解除される.

図23の写真は、側面加工(四角外、トラック外) で製作した加工品である.

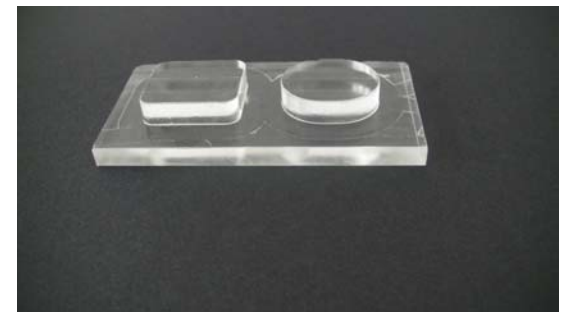

図23 加工品4

#### 12 穴あけ加工

Z 軸方向の穴あけ加工を行う機能である.

#### 12.1 穴あけ加工画面

加工ガイダンスメニューの《穴明》キーを押す. 図24に示すような穴あけ加工画面が表示される.

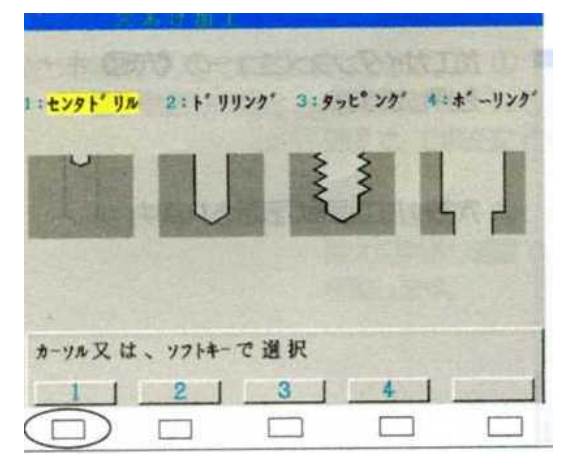

### 図24 穴あけ加工画面

### 12.2 穴形状の種類

穴あけ加工できる形状は次の4 種類である.

- 1. センタドリル
- 2. ドリリング
- 3. タッピング
- 4. ボーリング

### 12.3 センタドリル加工

穴あけ加工画面において、ソフトキー【1】 センタド リルを押す.図25 にセンタドリル加工条件入力画面を 示す.

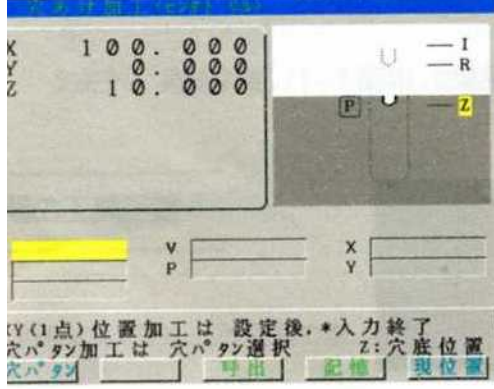

図25 センタドリル加工

- 12.4 データの入力項目
	- 穴底位置 (Z): 穴底のZ座標
	- ★ 戻り位置 ( R ):Z 軸の加工開始座標及び加工終 了座標
	- 安全高さ (I):工具が自由に移動できるZ座 標 入力しない場合は無視さ れ,加工後は、戻り位置(R) になる.
	- 送り速度 (F):工具の送り速度
	- (NCR シリーズ)
	- ドウェル (P): 穴底におけるドウェル時間 0.001sec 単位の整数
	- 入力しない場合は無視される. 穴位置 (X, Y): 穴あけ位置の X, Y 座標 複数の穴位置を指定したい場

合,穴パターンを指定する.

## 12.5 加工

データ入力画面において、加工条件等, 必要なデー タを入力する.

- データを入力後, 《入力終了》 キーを押す. ガイダンス
- 表示部に,『サイクル実行』と表示される
- センタドリル加工モードになる.

同時 2 軸ハンドル,又は同時 2 軸レバーを使用して加 工を行う.

加工が終了すると,ブザーが「ピッ」と鳴りセンタ ドリル加工モードが解除される.

## 12.6 ドリル加工

穴あけ加工画面において,ソフトキー【2】ドリリン グを押す. 図26に示すようなドリル加工のデータ入力画面が表示 される.

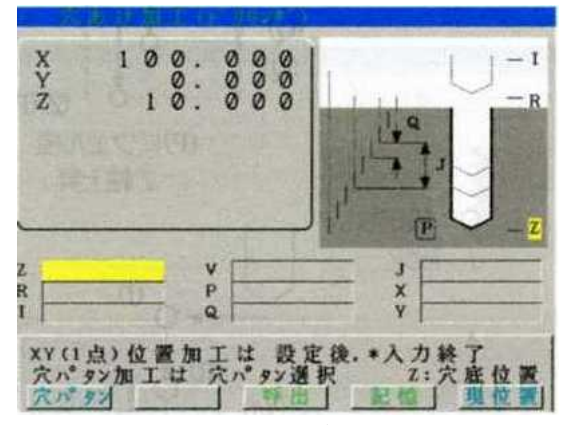

図26 ドリル加工データ入力画面

### 12.7 データの入力項目

ステップ量 (0):ステップ送り量 深穴ステップ量 (J): 深穴ステップ送り量 その他 「センタドリル加工」と同様

#### 12.8 加工

操作については,「センタドリル加工」と同様である.

#### 13 終わりに

今まで,種々の加工ガイダンスメニューを説明して きたが,これらのメニューをいくつか組合せることに よってより複雑な形状又,制度の良い加工が出来るよ うになる. 今までも依頼加工において, ガイダンスメ ニューを用いて機構学の授業に使用するクランク機構 のモデルやベアリングのはめあい等の加工を行ってき たが,今後も加工ガイダンスメニューの利用する機会 は多くなると思われるし今まで身につけた技術を伝承 していけたらと思っている.

#### 14. 謝辞

加工ガイダンスによる加工に関して宮崎大学工学部 教育研究支援技術センターの皆様に対してご指導,ご 協力を深く感謝いたします.

### 参考文献

1) 加工ガイダンス説明書NC (株)山崎技研